# **//SRock**

# ALiveNF5-VSTA

# **User Manual**

Version 2.0 Published December 2007 Copyright©2007 ASRock INC. All rights reserved.

1

#### **Copyright Notice:**

No part of this manual may be reproduced, transcribed, transmitted, or translated in any language, in any form or by any means, except duplication of documentation by the purchaser for backup purpose, without written consent of ASRock Inc. Products and corporate names appearing in this manual may or may not be regis-

tered trademarks or copyrights of their respective companies, and are used only for identification or explanation and to the owners' benefit, without intent to infringe.

#### Disclaimer:

Specifications and information contained in this manual are furnished for informational use only and subject to change without notice, and should not be constructed as a commitment by ASRock. ASRock assumes no responsibility for any errors or omissions that may appear in this manual.

With respect to the contents of this manual, ASRock does not provide warranty of any kind, either expressed or implied, including but not limited to the implied warranties or conditions of merchantability or fitness for a particular purpose.

In no event shall ASRock, its directors, officers, employees, or agents be liable for any indirect, special, incidental, or consequential damages (including damages for loss of profits, loss of business, loss of data, interruption of business and the like), even if ASRock has been advised of the possibility of such damages arising from any defect or error in the manual or product.

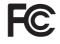

This device complies with Part 15 of the FCC Rules. Operation is subject to the following two conditions:

- (1) this device may not cause harmful interference, and
- (2) this device must accept any interference received, including interference that may cause undesired operation.

#### CALIFORNIA, USA ONLY

The Lithium battery adopted on this motherboard contains Perchlorate, a toxic substance controlled in Perchlorate Best Management Practices (BMP) regulations passed by the California Legislature. When you discard the Lithium battery in California, USA, please follow the related regulations in advance. "Perchlorate Material-special handling may apply, see www.dtsc.ca.gov/hazardouswaste/perchlorate"

ASRock Website: http://www.asrock.com

# Contents

\_\_\_\_

| 1. | Intr  | oduction                                                                                         | 5  |
|----|-------|--------------------------------------------------------------------------------------------------|----|
|    | 1.1   | Package Contents                                                                                 | 5  |
|    | 1.2   | Specifications                                                                                   | 6  |
|    | 1.3   | Minimum Hardware Requirement Table for Windows <sup>®</sup> Vista <sup>™</sup>                   |    |
|    |       | Premium and Basic Logo                                                                           | 9  |
|    | 1.4   | Motherboard Layout                                                                               | 10 |
|    | 1.5   | ASRock HD 6CH I/O                                                                                | 11 |
| 2. | Inst  | allation                                                                                         | 12 |
|    | Pre-i | nstallation Precautions                                                                          | 12 |
|    | 2.1   | CPU Installation                                                                                 | 13 |
|    | 2.2   | Installation of CPU Fan and Heatsink                                                             | 13 |
|    | 2.3   | Installation of Memory Modules (DIMM)                                                            | 14 |
|    | 2.4   | Expansion Slots (PCI and PCI Express slots)                                                      | 16 |
|    | 2.5   | Jumpers Setup                                                                                    | 17 |
|    | 2.6   | Onboard Headers and Connectors                                                                   | 18 |
|    | 2.7   | HDMI_SPDIF Header Connection Guide                                                               | 23 |
|    | 2.8   | SATAII Hard Disk Setup Guide                                                                     | 24 |
|    | 2.9   | Serial ATA (SATA) / Serial ATAII (SATAII) Hard Disks                                             |    |
|    |       | Installation                                                                                     | 25 |
|    | 2.10  | Hot Plug and Hot Swap Functions for SATA / SATAII HDDs                                           | 25 |
|    | 2.11  | Driver Installation Guide                                                                        | 25 |
|    | 2.12  | Installing Windows <sup>®</sup> 2000 / XP / XP 64-bit / Vista <sup>™</sup> /                     |    |
|    |       | Vista <sup>™</sup> 64-bit Without RAID Functions                                                 | 26 |
|    |       | 2.12.1 Installing Windows® 2000 / XP / XP 64-bit Without RAID                                    | )  |
|    |       | Functions                                                                                        | 26 |
|    |       | 2.12.2 Installing Windows <sup>®</sup> Vista <sup>™</sup> / Vista <sup>™</sup> 64-bit Without RA | ID |
|    |       | Functions                                                                                        | 27 |
|    | 2.13  | Installing Windows <sup>®</sup> 2000 / XP / XP 64-bit / Vista™ /                                 |    |
|    |       | Vista™64-bit With RAID Functions                                                                 | 28 |
|    |       | 2.13.1 Installing Windows® 2000 / XP / XP 64-bit With RAID                                       |    |
|    |       | Functions                                                                                        | 28 |
|    |       | 2.13.2 Installing Windows <sup>®</sup> Vista <sup>™</sup> / Vista <sup>™</sup> 64-bit With RAID  |    |
|    |       | Functions                                                                                        | 29 |
|    | 2.14  | Untied Overclocking Technology                                                                   | 30 |
| 3. | BIO   | S SETUP UTILITY                                                                                  | 31 |
|    | 3.1   | Introduction                                                                                     | 31 |
|    |       | 3.1.1 BIOS Menu Bar                                                                              | 31 |
|    |       | 3.1.2 Navigation Keys                                                                            | 32 |
|    | 3.2   | Main Screen                                                                                      | 32 |

|    | 3.3 | Advanced Screen                         | 33 |
|----|-----|-----------------------------------------|----|
|    |     | 3.3.1 CPU Configuration                 | 33 |
|    |     | 3.3.2 Chipset Configuration             | 37 |
|    |     | 3.3.3 ACPI Configuration                | 38 |
|    |     | 3.3.4 IDE Configuration                 | 39 |
|    |     | 3.3.5 PCIPnP Configuration              | 41 |
|    |     | 3.3.6 Floppy Configuration              | 42 |
|    |     | 3.3.7 Super IO Configuration            | 42 |
|    |     | 3.3.8 USB Configuration                 | 43 |
|    | 3.4 | Hardware Health Event Monitoring Screen | 44 |
|    | 3.5 | Boot Screen                             | 45 |
|    |     | 3.5.1 Boot Settings Configuration       | 45 |
|    | 3.6 | Security Screen                         | 46 |
|    | 3.7 | Exit Screen                             | 47 |
| 4. | Sof | tware Support                           | 48 |
|    | 4.1 | Install Operating System                | 48 |
|    | 4.2 | Support CD Information                  | 48 |
|    |     | 4.2.1 Running Support CD                | 48 |
|    |     | 4.2.2 Drivers Menu                      | 48 |
|    |     | 4.2.3 Utilities Menu                    | 48 |
|    |     | 4.2.4 Contact Information               | 48 |
|    |     |                                         |    |

## 1. Introduction

Thank you for purchasing ASRock *ALiveNF5-VSTA* motherboard, a reliable motherboard produced under ASRock's consistently stringent quality control. It delivers excellent performance with robust design conforming to ASRock's commitment to quality and endurance.

In this manual, chapter 1 and 2 contain introduction of the motherboard and step-bystep guide to the hardware installation. Chapter 3 and 4 contain the configuration guide to BIOS setup and information of the Support CD.

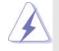

Because the motherboard specifications and the BIOS software might be updated, the content of this manual will be subject to change without notice. In case any modifications of this manual occur, the updated version will be available on ASRock website without further notice. You may find the latest VGA cards and CPU support lists on ASRock website as well. ASRock website <u>http://www.asrock.com</u> If you require technical support related to this motherboard, please visit our website for specific information about the model you are using. <u>www.asrock.com/support/index.asp</u>

## 1.1 Package Contents

- 1 x ASRock ALiveNF5-VSTA Motherboard
  - (ATX Form Factor: 12.0-in x 7.6-in, 30.5 cm x 19.3 cm)
- 1 x ASRock ALiveNF5-VSTA Quick Installation Guide
- 1 x ASRock ALiveNF5-VSTA Support CD
- 1 x Ultra ATA 66/100/133 IDE Ribbon Cable (80-conductor)
- 1 x 3.5-in Floppy Drive Ribbon Cable
- 1 x Serial ATA (SATA) Data Cable (Optional)
- 1 x Serial ATA (SATA) HDD Power Cable (Optional)
- 1 x HDMI\_SPDIF Cable (Optional)
- 1 x "ASRock HD 6CH I/O" I/O Shield

| 1.2 Specifications |  |
|--------------------|--|
|--------------------|--|

| Platform       | - ATX Form Factor: 12.0-in x 7.6-in, 30.5 cm x 19.3 cm                  |
|----------------|-------------------------------------------------------------------------|
| CPU            | - Socket AM2 for AMD Phenom <sup>™</sup> X4 / X2, Athlon 64FX / 64X2 /  |
|                | X2 / 64 and Sempron processors                                          |
|                | - AMD LIVE!™ Ready                                                      |
|                | - Supports AMD's Cool 'n' Quiet™ Technology                             |
|                | - FSB 1000 MHz (2.0 GT/s)                                               |
|                | - Supports Untied Overclocking Technology (see CAUTION 1)               |
|                | - Supports Hyper-Transport Technology                                   |
| Chipset        | - NVIDIA® nForce 520                                                    |
| Memory         | - Dual Channel DDR2 Memory Technology (see CAUTION 2)                   |
|                | - 4 x DDR2 DIMM slots                                                   |
|                | - SupportDDR2 1066/800/667/533 non-ECC, un-buffered memory              |
|                | (see CAUTION 3)                                                         |
|                | - Max. capacity: 8GB (see CAUTION 4)                                    |
| Hybrid Booster | - CPU Frequency Stepless Control (see CAUTION 5)                        |
|                | - ASRock U-COP (see CAUTION 6)                                          |
|                | - Boot Failure Guard (B.F.G.)                                           |
|                | - ASRock AM2 Boost: ASRock Patented Technology to boost                 |
|                | memory performance up to 12.5% (see CAUTION 7)                          |
| Expansion Slot | - 1 x PCI Express x16 slot                                              |
|                | - 2 x PCI Express x1 slots                                              |
|                | - 3 x PCI slots                                                         |
| Audio          | - 5.1 CH Windows <sup>®</sup> Vista <sup>™</sup> Premium Level HD Audio |
|                | (ALC662 Audio Codec)                                                    |
| LAN            | - Realtek PHY RTL8201CL                                                 |
|                | - Speed: 10/100 Ethernet                                                |
|                | - Supports Wake-On-LAN                                                  |
| Rear Panel I/O | ASRock HD 6CH I/O                                                       |
|                | - 1 x PS/2 Mouse Port                                                   |
|                | - 1 x PS/2 Keyboard Port                                                |
|                | - 1 x Serial Port: COM1                                                 |
|                | <ul> <li>- 1 x Parallel Port (ECP/EPP Support)</li> </ul>               |
|                | - 6 x Ready-to-Use USB 2.0 Ports                                        |
|                | - 1 x RJ-45 Port                                                        |
|                | - HD Audio Jack: Line in / Front Speaker / Microphone                   |
| Connector      | - 4 x SATAII 3.0Gb/s connectors, support RAID (RAID 0,                  |
|                | RAID 1, RAID 0+1, JBOD and RAID 5), NCQ, AHCI and "Hot                  |
|                | Plug" functions (see CAUTION 8)                                         |
|                | - 1 x ATA133 IDE connector (supports 2 x IDE devices)                   |

|                | - 1 x Floppy connector                                        |
|----------------|---------------------------------------------------------------|
|                | - 1 x DeskExpress Hot Plug Detection header                   |
|                | - 1 x HDMI_SPDIF header                                       |
|                | - CPU/Chassis FAN connector                                   |
|                | - 24 pin ATX power connector                                  |
|                | - 4 pin 12V power connector                                   |
|                | - CD in header                                                |
|                | - Front panel audio connector                                 |
|                | - 1 x USB 2.0 header (supports 2 USB 2.0 ports)               |
|                | (see CAUTION 9)                                               |
|                | - 1 x WiFi/E header (see CAUTION 10)                          |
| BIOS Feature   | - 4Mb AMI BIOS                                                |
|                | - AMI Legal BIOS                                              |
|                | - Supports "Plug and Play"                                    |
|                | - ACPI 1.1 Compliance Wake Up Events                          |
|                | - Supports jumperfree                                         |
|                | - SMBIOS 2.3.1 Support                                        |
| Support CD     | - Drivers, Utilities, AntiVirus Software (Trial Version)      |
| Hardware       | - CPU Temperature Sensing                                     |
| Monitor        | - Chassis Temperature Sensing                                 |
|                | - CPU Fan Tachometer                                          |
|                | - Chassis Fan Tachometer                                      |
|                | - CPU Quiet Fan                                               |
|                | - Voltage Monitoring: +12V, +5V, +3.3V, Vcore                 |
| OS             | - Microsoft® Windows® 2000 / XP / XP Media Center / XP 64-bit |
|                | / Vista <sup>™</sup> / Vista <sup>™</sup> 64-bit compliant    |
| Certifications | - FCC, CE, WHQL Certificated                                  |
|                |                                                               |

\* For detailed product information, please visit our website: http://www.asrock.com

#### WARNING

Please realize that there is a certain risk involved with overclocking, including adjusting the setting in the BIOS, applying Untied Overclocking Technology, or using the third-party overclocking tools. Overclocking may affect your system stability, or even cause damage to the components and devices of your system. It should be done at your own risk and expense. We are not responsible for possible damage caused by overclocking.

## **CAUTION!**

- This motherboard supports Untied Overclocking Technology. Please read "Untied Overclocking Technology" on page 30 for details.
- This motherboard supports Dual Channel Memory Technology. Before you implement Dual Channel Memory Technology, make sure to read the installation guide of memory modules on page 14 for proper installation.
- Whether 1066MHz memory speed is supported depends on the AM2+ CPU you adopt. If you want to adopt DDR2 1066 memory module on this motherboard, please refer to the memory support list on our website for the compatible memory modules.

ASRock website <u>http://www.asrock.com</u>

- 4. Due to the operating system limitation, the actual memory size may be less than 4GB for the reservation for system usage under Windows<sup>®</sup> XP and Windows<sup>®</sup> Vista<sup>™</sup>. For Windows<sup>®</sup> XP 64-bit and Windows<sup>®</sup> Vista<sup>™</sup> 64bit with 64-bit CPU, there is no such limitation.
- Although this motherboard offers stepless control, it is not recommended to perform over-clocking. Frequencies other than the recommended CPU bus frequencies may cause the instability of the system or damage the CPU.
- 6. While CPU overheat is detected, the system will automatically shutdown. Before you resume the system, please check if the CPU fan on the motherboard functions properly and unplug the power cord, then plug it back again. To improve heat dissipation, remember to spray thermal grease between the CPU and the heatsink when you install the PC system.
- 7. This motherboard supports ASRock AM2 Boost overclocking technology. If you enable this function in the BIOS setup, the memory performance will improve up to 12.5%, but the effect still depends on the AM2 CPU you adopt. Enabling this function will overclock the chipset/CPU reference clock. However, we can not guarantee the system stability for all CPU/DRAM configurations. If your system is unstable after AM2 Boost function is enabled, it may not be applicative to your system. You may choose to disable this function for keeping the stability of your system.
- Before installing SATAII hard disk to SATAII connector, please read the "SATAII Hard Disk Setup Guide" on page 24 to adjust your SATAII hard disk drive to SATAII mode. You can also connect SATA hard disk to SATAII connector directly.
- Power Management for USB 2.0 works fine under Microsoft<sup>®</sup> Windows<sup>®</sup> Vista<sup>™</sup> 64-bit / Vista<sup>™</sup> / XP 64-bit / XP SP1 or SP2 / 2000 SP4.
- 10. WiFi/E header supports WiFi+AP function with ASRock WiFi-802.11g or WiFi-802.11n module, an easy-to-use wireless local area network (WLAN) adapter. It allows you to create a wireless environment and enjoy the convenience of wireless network connectivity. Please visit our website for the availability of ASRock WiFi-802.11g or WiFi-802.11n module.

ASRock website <u>http://www.asrock.com</u>

## Minimum Hardware Requirement Table for Windows<sup>®</sup> Vista<sup>™</sup> Premium 2007 and Basic Logo

For system integrators and users who purchase this motherboard and plan to submit Windows<sup>®</sup> Vista<sup>™</sup> Premium 2007 and Basic logo, please follow below table for minimum hardware requirements.

| CPU    | Sempron 2800+                    |
|--------|----------------------------------|
| Memory | 1GB system memory (Premium)      |
|        | 512MB Single Channel (Basic)     |
| VGA    | DX9.0 with WDDM Driver           |
|        | with 128bit VGA memory (Premium) |
|        | with 64bit VGA memory (Basic)    |

\* After June 1, 2007, all Windows<sup>®</sup> Vista<sup>™</sup> systems are required to meet above minimum hardware requirements in order to qualify for Windows<sup>®</sup> Vista<sup>™</sup> Premium 2007 logo.

## 1.4 Motherboard Layout

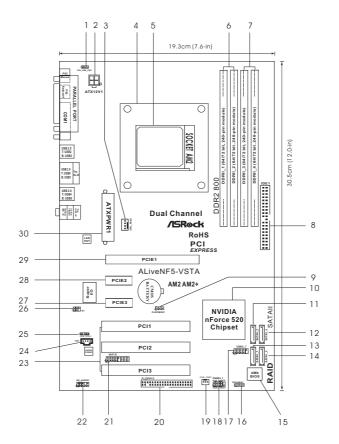

- PS2\_USB\_PW1 Jumper 1
- 2 ATX 12V Power Connector (ATX12V1)
- 3 CPU Fan Connector (CPU\_FAN1)
- **CPU Heatsink Retention Module** 4
- AM2 940-Pin CPU Socket 5
- 6 2 x 240-pin DDR2 DIMM Slots
- (Dual Channel A: DDRII\_1, DDRII\_2; Yellow) 2 x 240-pin DDR2 DIMM Slots 7
- (Dual Channel B: DDRII\_3, DDRII\_4; Orange) 8 Primary IDE Connector (IDE1, Blue)
- 9 Clear CMOS Jumper (CLRCMOS1)
- 10 NVIDIA nForce 520 Chipset
- 11 Third SATAII Connector (SATAII\_3, Red)
- Fourth SATAII Connector (SATAII\_4, Red) 12
- Primary SATAII Connector (SATAII\_1, Red) 13
- 14 Secondary SATAII Connector (SATAII\_2, Red) 30
- 15 SPI Flash

- Chassis Speaker Header (SPEAKER 1) 16
- 17 USB 2.0 Header (USB6\_7, Blue)
- 18 System Panel Header (PANEL1)
- Chassis Fan Connector (CHA\_FAN1) 19
- Floppy Connector (FLOPPY1) 20
- 21 WiFi/E Header (WIFI/E)
- 22 Front Panel Audio Header (HD\_AUDIO1)
- 23 PCI Slots (PCI1-3)
- Internal Audio Connector: CD1 (Black) 24
- HDMI\_SPDIF Header (HDMI\_SPDIF1) 25
- 26 DeskExpress Hot Plug Detection Header (IR1)
- 27 PCI Express x1 Slot (PCIE3)
- 28 PCI Express x1 Slot (PCIE2)
- 29
- PCI Express x16 Slot (PCIE1)
- ATX Power Connector (ATXPWR1)

## 1.5 ASRock HD 6CH I/O Panel

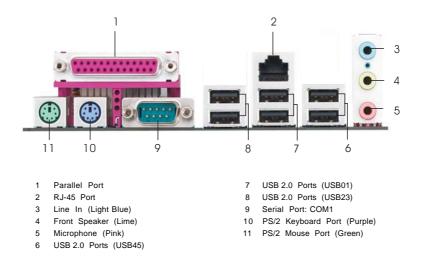

\* To enable Multi-Streaming function, you need to connect a front panel audio cable to the front panel audio header. Please refer to below steps for the software setting of Multi-Streaming. For Windows® XP:

After restarting your computer, you will find "Mixer" tool on your system. Please select "Mixer ToolBox" , click "Enable playback multi-streaming", and click "ok". Choose "2CH" or

"4CH" and then you are allowed to select "Realtek HDA Primary output" to use Rear Speaker and Front Speaker, or select "Realtek HDA Audio 2nd output" to use front panel audio. Then reboot your system.

#### For Windows<sup>®</sup> Vista<sup>™</sup>:

After restarting your computer, please double-click "Realtek HD Audio Manager" on the system tray. Set "Speaker Configuration" to "Quadraphonic" or "Stereo". Click "Device advanced settings", choose "Make front and rear output devices playbacks two different audio streams simultaneously", and click "ok". Then reboot your system.

11

## 2. Installation

This is an ATX form factor (12.0-in x 7.6-in, 30.5 cm x 19.3 cm) motherboard. Before you install the motherboard, study the configuration of your chassis to ensure that the motherboard fits into it.

## **Pre-installation Precautions**

Take note of the following precautions before you install motherboard components or change any motherboard settings.

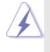

Before you install or remove any component, ensure that the power is switched off or the power cord is detached from the power supply. Failure to do so may cause severe damage to the motherboard, peripherals, and/or components.

- 1. Unplug the power cord from the wall socket before touching any component.
- To avoid damaging the motherboard components due to static electricity, NEVER place your motherboard directly on the carpet or the like. Also remember to use a grounded wrist strap or touch a safety grounded object before you handle components.
- 3. Hold components by the edges and do not touch the ICs.
- 4. Whenever you uninstall any component, place it on a grounded antistatic pad or in the bag that comes with the component.
- When placing screws into the screw holes to secure the motherboard to the chassis, please do not over-tighten the screws! Doing so may damage the motherboard.

## 2.1 CPU Installation

- Step 1. Unlock the socket by lifting the lever up to a  $90^{\circ}$  angle.
- Step 2. Position the CPU directly above the socket such that the CPU corner with the golden triangle matches the socket corner with a small triangle.
- Step 3. Carefully insert the CPU into the socket until it fits in place.

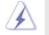

The CPU fits only in one correct orientation. DO NOT force the CPU into the socket to avoid bending of the pins.

Step 4. When the CPU is in place, press it firmly on the socket while you push down the socket lever to secure the CPU. The lever clicks on the side tab to indicate that it is locked.

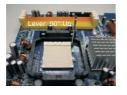

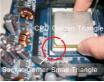

STEP 1: Lift Up The Socket Lever

STEP 2 / STEP 3: Match The CPU Golden Triangle To The Socket Corner Small Triangle

STEP 4: Push Down And Lock The Socket Lever

## 2.2 Installation of CPU Fan and Heatsink

After you install the CPU into this motherboard, it is necessary to install a larger heatsink and cooling fan to dissipate heat. You also need to spray thermal grease between the CPU and the heatsink to improve heat dissipation. Make sure that the CPU and the heatsink are securely fastened and in good contact with each other. Then connect the CPU fan to the CPU FAN connector (CPU\_FAN1, see Page 10, No. 3). For proper installation, please kindly refer to the instruction manuals of the CPU fan and the heatsink.

## 2.3 Installation of Memory Modules (DIMM)

This motherboard provides four 240-pin DDR2 (Double Data Rate 2) DIMM slots, and supports Dual Channel Memory Technology. For dual channel configuration, you always need to install **identical** (the same brand, speed, size and chip-type) DDR2 DIMM pair in the slots of the same color. In other words, you have to install **identical** DDR2 DIMM pair in **Dual Channel A** (DDRII\_1 and DDRII\_2; Yellow slots; see p.10 No.6) or **identical** DDR2 DIMM pair in **Dual Channel A** (DDRII\_1 and DDRII\_3 and DDRII\_4; Orange slots; see p.10 No.7), so that Dual Channel Memory Technology can be activated. This motherboard also allows you to install four DDR2 DIMMs in all four slots. You may refer to the Dual Channel Memory Configuration Table below.

|      | DDRII_1       | DDRII_2       | DDRII_3       | DDRII_4       |
|------|---------------|---------------|---------------|---------------|
|      | (Yellow Slot) | (Yellow Slot) | (Orange Slot) | (Orange Slot) |
| (1)  | Populated     | Populated     | -             | -             |
| (2)  | -             | -             | Populated     | Populated     |
| (3)* | Populated     | Populated     | Populated     | Populated     |

| Dual | Channel | Memory | Configurations |
|------|---------|--------|----------------|
|------|---------|--------|----------------|

\* For the configuration (3), please install identical DDR2 DIMMs in all four slots.

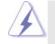

- If you want to install two memory modules, for optimal compatibility and reliability, it is recommended to install them in the slots of the same color. In other words, install them either in the set of yellow slots (DDRII\_1 and DDRII\_2), or in the set of orange slots (DDRII\_3 and DDRII\_4).
- If only one memory module or three memory modules are installed in the DDR2 DIMM slots on this motherboard, it is unable to activate the Dual Channel Memory Technology.
- If a pair of memory modules is NOT installed in the same Dual Channel, for example, installing a pair of memory modules in DDRII\_1 and DDRII\_3, it is unable to activate the Dual Channel Memory Technology.
- It is not allowed to install a DDR memory module into DDR2 slot; otherwise, this motherboard and DIMM may be damaged.

## Installing a DIMM

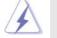

Please make sure to disconnect power supply before adding or removing DIMMs or the system components.

- $\label{eq:step 1. Unlock a DIMM slot by pressing the retaining clips outward.$
- Step 2. Align a DIMM on the slot such that the notch on the DIMM matches the break on the slot.

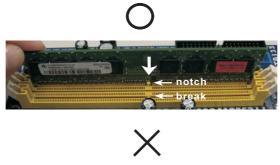

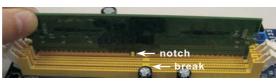

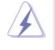

The DIMM only fits in one correct orientation. It will cause permanent damage to the motherboard and the DIMM if you force the DIMM into the slot at incorrect orientation.

Step 3. Firmly insert the DIMM into the slot until the retaining clips at both ends fully snap back in place and the DIMM is properly seated.

## 2.4 Expansion Slots (PCI and PCI Express Slots)

There are 3 PCI slots and 3 PCI Express slots on this motherboard.

PCI Slots: PCI slots are used to install expansion cards that have the 32-bit PCI interface.

**PCIE Slots:** PCIE1 (PCIE x16 slot) is used for PCI Express cards with x16 lane width graphics cards.

PCIE2 / PCIE3 (PCIE x1 slot) is used for PCI Express cards with x1 lane width cards, such as Gigabit LAN card, SATA2 card, etc.

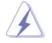

If you want to use ASRock DeskExpress function on this motherboard, please install ASRock PCIE\_DE card on PCIE3 slot.

#### Installing an expansion card

- Step 1. Before installing the expansion card, please make sure that the power supply is switched off or the power cord is unplugged. Please read the documentation of the expansion card and make necessary hardware settings for the card before you start the installation.
- Step 2. Remove the system unit cover (if your motherboard is already installed in a chassis).
- Step 3. Remove the bracket facing the slot that you intend to use. Keep the screws for later use.
- Step 4. Align the card connector with the slot and press firmly until the card is completely seated on the slot.
- Step 5. Fasten the card to the chassis with screws.
- Step 6. Replace the system cover.

## 2.5 Jumpers Setup

The illustration shows how jumpers are setup. When the jumper cap is placed on pins, the jumper is "Short". If no jumper cap is placed on pins, the jumper is "Open". The illustration shows a 3-pin jumper whose pin1 and pin2 are "Short" when jumper cap is placed on these 2 pins.

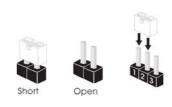

| Jumper            | Sett | ing                        |                             |
|-------------------|------|----------------------------|-----------------------------|
| PS2_USB_PW1       | 1_2  | 2_3                        | Short pin2, pin3 to enable  |
| (see p.10, No. 1) |      | $\bigcirc \bullet \bullet$ | +5VSB (standby) for PS/2 or |
|                   | +5V  | +5VSB                      | USB wake up events.         |

Note: To select +5VSB, it requires 2 Amp and higher standby current provided by power supply.

| Clear CMOS Jumper | 1_2     | 2_3                                 |  |
|-------------------|---------|-------------------------------------|--|
| (CLRCMOS1)        | ••0     | $\bigcirc \bullet \bullet \bigcirc$ |  |
| (see p.10, No. 9) | Default | Clear CMOS                          |  |

Note: CLRCMOS1 allows you to clear the data in CMOS. The data in CMOS includes system setup information such as system password, date, time, and system setup parameters. To clear and reset the system parameters to default setup, please turn off the computer and unplug the power cord from the power supply. After waiting for 15 seconds, use a jumper cap to short pin2 and pin3 on CLRCMOS1 for 5 seconds. However, please do not clear the CMOS right after you update the BIOS. If you need to clear the CMOS when you just finish updating the BIOS, you must boot up the system first, and then shut it down before you do the clear-CMOS action.

## 2.6 Onboard Headers and Connectors

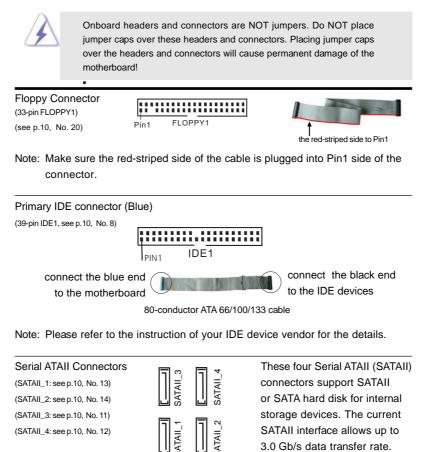

Serial ATA (SATA) Data Cable (Optional)

Serial ATA (SATA)

connect to the SATA HDD

power connector

Power Cable

(Optional)

Optional)

SATAII hard disk or the SATAII connector on the motherboard. Please connect the black end of SATA power cable to the power connector on each drive. Then

SATA power cable to the power connector on each drive. Then connect the white end of SATA power cable to the power connector of the power supply.

Either end of the SATA data cable

can be connected to the SATA /

18

connect to the power supply

| USB 2.0 Header<br>(9-pin USB6_7)<br>(see p.10, No. 17)                  | $\begin{array}{c} USB_{PWR} \\ & P_{P+7} \\ & P_{P+7} \\ & P_{DUMMY} \\ \hline \\ & P_{DUMMY} \\ \hline \\ & P_{P+6} \\ \\ & USB_{PWR} \end{array}$                                                                                                    | Besides six default USB 2.0<br>ports on the I/O panel, there is<br>one USB 2.0 header on this<br>motherboard. This USB 2.0<br>header can support two USB<br>2.0 ports.                                                                                                    |
|-------------------------------------------------------------------------|----------------------------------------------------------------------------------------------------|----------------------------------------------------------------------------------------------------|
| WiFi/E Header<br>(15-pin WIFI/E)<br>(see p.10 No. 21)                   | USB+5V_2<br>TXP<br>GND2<br>PCIE_RST#<br>+38% RXP<br>000000000000000000000000000000000000                                                                                                    | This header supports WiFi+AP<br>function with ASRock<br>WiFi-802.11g or WiFi-802.11n<br>module, an easy-to-use wireless<br>local area network (WLAN)<br>adapter. It allows you to create a<br>wireless environment and enjoy the<br>convenience of wireless network<br>connectivity. |
| DeskExpress Hot Plug Dete<br>Header<br>(5-pin IR1)<br>(see p.10 No. 26) |                                                                                                    | This header supports the Hot<br>Plug detection function for<br>ASRock DeskExpress.                                                                                                    |
| Internal Audio Connectors<br>(4-pin CD1)<br>(CD1: see p.10, No. 24)     | CD-1, CD-1<br>CD-1, CD-1<br>CD-1, CD-1<br>CD-1<br>CD-1                                                                                                    | This connector allows you<br>to receive stereo audio input<br>from sound sources such as<br>a CD-ROM, DVD-ROM, TV<br>tuner card, or MPEG card.                                                                                                    |
| Front Panel Audio Header<br>(9-pin HD_AUDIO1)<br>(see p.10, No. 22)     | GND<br>PRESENCE#<br>MC_RET<br>OUT_RET<br>OUT_LE<br>OUT_LE<br>OUT_LE<br>OUT_LE<br>OUT_LE<br>OUT_LE<br>OUT_LE<br>OUT_LE<br>OUT_LE<br>OUT_LE<br>OUT_LE<br>OUT_LE<br>OUT_LE<br>OUT_LE<br>OUT_LE<br>OUT_LE<br>OUT_LE<br>OUT_LE<br>OUT_LE | This is an interface for the front<br>panel audio cable that allows<br>convenient connection and<br>control of audio devices.                                                                                                    |
| the chassis                                                             | must support HDA to fur                                                                                                    | Sensing, but the panel wire on<br>nction correctly. Please follow the<br>is manual to install your system.                                                                                                    |

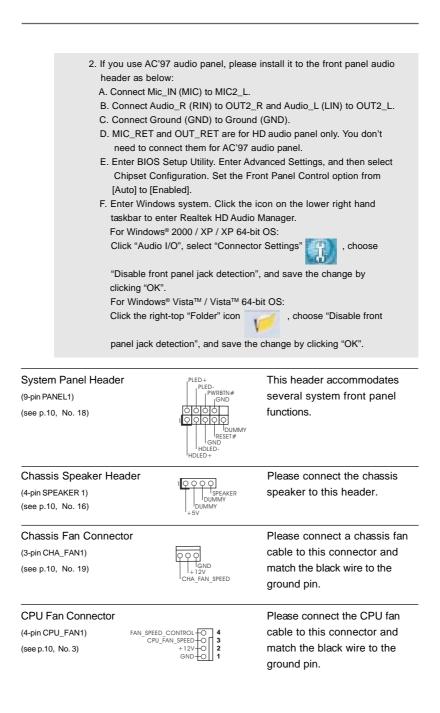

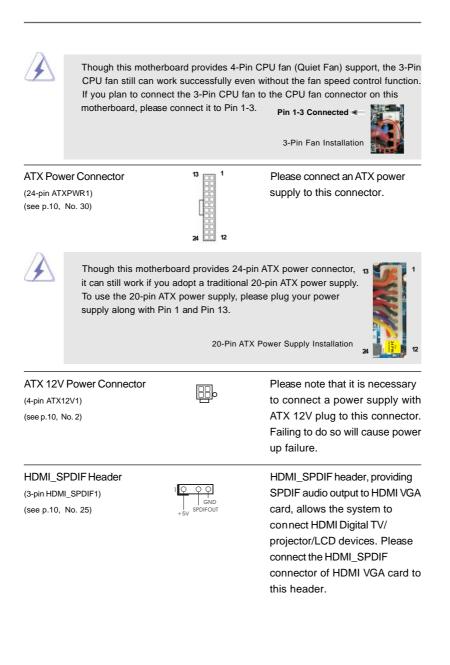

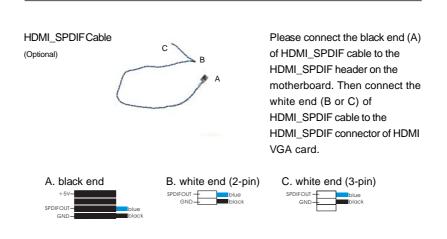

## 2.7 HDMI\_SPDIF Header Connection Guide

HDMI (High-Definition Multi-media Interface) is an all-digital audio/video specification, which provides an interface between any compatible digital audio/video source, such as a set-top box, DVD player, A/V receiver and a compatible digital audio or video monitor, such as a digital television (DTV). A complete HDMI system requires a HDMI VGA card and a HDMI ready motherboard with a HDMI\_SPDIF header. This motherboard is equipped with a HDMI\_SPDIF header, which provides SPDIF audio output to HDMI VGA card, allows the system to connect HDMI Digital TV/projector/LCD devices. To use HDMI function on this motherboard, please carefully follow the below steps.

- Step 1. Install the HDMI VGA card to the PCI Express Graphics slot on this motherboard. For the proper installation of HDMI VGA card, please refer to the installation guide on page 16.
- Step 2. Connect the black end (A) of HDMI\_SPDIF cable to the HDMI\_SPDIF header (HDMI\_SPDIF1, yellow, see page 10, No. 25) on the motherboard.

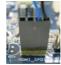

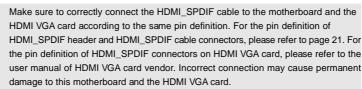

Step 3. Connect the white end (B or C) of HDMI\_SPDIF cable to the HDMI\_SPDIF connector of HDMI VGA card. (There are two white ends (2-pin and 3-pin) on HDMI\_SPDIF cable. Please choose the appropriate white end according to the HDMI\_SPDIF connector of the HDMI VGA card you install.

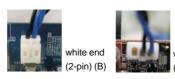

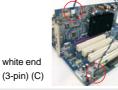

 $\mathbf{A}$ 

Please do not connect the white end of HDMI\_SPDIF cable to the wrong connector

of HDMI VGA card or other VGA card. Otherwise, the motherboard and the VGA card may be damaged. For example, this picture shows the wrong example of connecting HDMI\_SPDIF cable to the fan connector of PCI Express VGA card. Please refer to the VGA card user manual for connector usage in advance.

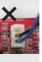

Step 4. Connect the HDMI output connector on HDMI VGA card to HDMI device, such as HDTV. Please refer to the user manual of HDTV and HDMI VGA card vendor for detailed connection procedures.

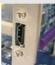

Step 5. Install HDMI VGA card driver to your system.

## 2.8 SATAII Hard Disk Setup Guide

Before installing SATAII hard disk to your computer, please carefully read below SATAII hard disk setup guide. Some default setting of SATAII hard disks may not be at SATAII mode, which operate with the best performance. In order to enable SATAII function, please follow the below instruction with different vendors to correctly adjust your SATAII hard disk to SATAII mode in advance; otherwise, your SATAII hard disk may fail to run at SATAII mode.

#### Western Digital

|  | 7 | 5 | 3 | 1     |
|--|---|---|---|-------|
|  | 8 | 6 | 4 | 20000 |

If pin 5 and pin 6 are shorted, SATA 1.5Gb/s will be enabled. On the other hand, if you want to enable SATAII 3.0Gb/s, please remove the jumpers from pin 5 and pin 6.

#### SAMSUNG

|  | 7     5     3     1       8     6     4     2 |
|--|-----------------------------------------------|
|--|-----------------------------------------------|

If pin 3 and pin 4 are shorted, SATA 1.5Gb/s will be enabled. On the other hand, if you want to enable SATAII 3.0Gb/s, please remove the jumpers from pin 3 and pin 4.

#### HITACHI

Please use the Feature Tool, a DOS-bootable tool, for changing various ATA features. Please visit HITACHI's website for details: http://www.hitachigst.com/hdd/support/download.htm

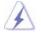

The above examples are just for your reference. For different SATAII hard disk products of different vendors, the jumper pin setting methods may not be the same. Please visit the vendors' website for the updates.

## 2.9 Serial ATA (SATA) / Serial ATAII (SATAII) Hard Disks Installation

This motherboard adopts NVIDIA® nForce 520 chipset that supports Serial ATA (SATA) / Serial ATAII (SATAII) hard disks and RAID functions. You may install SATA / SATAII hard disks on this motherboard for internal storage devices. This section will guide you to install the SATA / SATAII hard disks.

- STEP 1: Install the SATA / SATAII hard disks into the drive bays of your chassis.
- STEP 2: Connect the SATA power cable to the SATA / SATAII hard disk.
- STEP 3: Connect one end of the SATA data cable to the motherboard's SATAII connector.
- STEP 4: Connect the other end of the SATA data cable to the SATA / SATAII hard disk.

## 2.10 Hot Plug and Hot Swap Functions for SATA / SATAII HDDs

This motherboard supports Hot Plug and Hot Swap functions for SATA / SATAII Devices in RAID / AHCI mode. NVIDIA® nForce 520 chipset provides hardware support for Advanced Host controller Interface (AHCI), a new operation interface for SATA host controllers developed thru a joint industry effort. AHCI also provides usability enhancements such as Hot Plug.

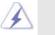

## NOTE

#### What is Hot Plug Function?

If the SATA / SATAII HDDs are NOT set for RAID configuration, it is called "Hot Plug" for the action to insert and remove the SATA / SATAII HDDs while the system is still power-on and in working condition. However, please note that it cannot perform Hot Plug if the OS has been installed into the SATA / SATAII HDD.

#### What is Hot Swap Function?

If SATA / SATAII HDDs are built as RAID1 or RAID 5 then it is called "Hot Swap" for the action to insert and remove the SATA / SATAII HDDs while the system is still power-on and in working condition.

## 2.11 Driver Installation Guide

To install the drivers to your system, please insert the support CD to your optical drive first. Then, the drivers compatible to your system can be auto-detected and listed on the support CD driver page. Please follow the order from up to bottom side to install those required drivers. Therefore, the drivers you install can work properly.

## 2.12 Installing Windows<sup>®</sup> 2000 / XP / XP 64-bit / Vista™ / Vista™ 64-bit Without RAID Functions

If you want to install Windows<sup>®</sup> 2000, Windows<sup>®</sup> XP, Windows<sup>®</sup> XP 64-bit, Windows<sup>®</sup> Vista<sup>™</sup> or Windows<sup>®</sup> Vista<sup>™</sup> 64-bit on your SATA / SATAII HDDs without RAID functions, please follow below procedures according to the OS you install.

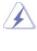

Before installing Windows<sup>®</sup> 2000 to your system, your Windows<sup>®</sup> 2000 optical disk is supposed to include SP4. If there is no SP4 included in your disk, please visit the below website for proper procedures of making a SP4 disk: <u>http://www.microsoft.com/Windows2000/downloads/servicepacks/sp4/spdeploy.</u> <u>htm#the\_integrated\_installation\_fmay</u>

## 2.12.1 Installing Windows<sup>®</sup> 2000 / XP / XP 64-bit Without RAID Functions

If you want to install Windows<sup>®</sup> 2000 / Windows<sup>®</sup> XP / Windows<sup>®</sup> XP 64-bit on your SATA / SATAII HDDs without RAID functions, please follow below steps.

#### Using SATA / SATAII HDDs with NCQ and Hot Plug functions

#### STEP 1: Set Up BIOS.

- A. Enter BIOS SETUP UTILITY → Advanced screen → IDE Configuration.
- B. Set the "SATA Operation Mode" option to [AHCI].

#### STEP 2: Make a SATA / SATAII driver diskette.

- A. Insert the ASRock Support CD into your optical drive to boot your system.
- B. During POST at the beginning of system boot-up, press <F11> key, and then a window for boot devices selection appears. Please select CD-ROM as the boot device.
- C. When you see the message on the screen, "Generate Serial ATA driver diskette [YN]?", press <Y>.
- D. Then you will see these messages,
  - Please choose:
    - 1. Generate AHCI Driver diskette for Windows2000/XP/XP64
  - 2. Generate RAID Driver diskette for Windows2000/XP
  - 3. Generate RAID Driver diskette for WindowsXP64

4. Exit

#### Reboot system now

Press any key to continue

Please insert a floppy diskette into the floppy drive. Select your required item on the list according to the mode you choose and the OS you install. Then press any key.

E. The system will start to format the floppy diskette and copy SATA / SATAII drivers into the floppy diskette.

STEP 3: Install Windows<sup>®</sup> 2000 / XP / XP 64-bit OS on your system. After making a SATA / SATAII driver diskette, you can start to install Windows<sup>®</sup> 2000 / XP / XP 64-bit on your system. At the beginning of Windows<sup>®</sup> setup, press F6 to install a third-party AHCI driver. When prompted, insert the SATA / SATAII driver diskette containing the NVIDIA<sup>®</sup> AHCI driver. After reading the floppy disk, the driver will be presented. Select the driver to install according to the OS you install. The drivers are as below:

> A. NVIDIA nForce Storage Controller (required) Windows XP/2000 B. NVIDIA nForce Storage Controller (required) Windows XP64

Please select A for Windows<sup>®</sup> 2000 / XP in AHCI mode. Please select B for Windows<sup>®</sup> XP 64-bit in AHCI mode.

Using SATA / SATAII HDDs without NCQ and Hot Plug functions

#### STEP 1: Set Up BIOS.

- A. Enter BIOS SETUP UTILITY → Advanced screen → IDE Configuration.
- B. Set the "SATA Operation Mode" option to [non-RAID].

STEP 2: Install Windows® 2000 / XP / XP 64-bit OS on your system.

## 2.12.2 Installing Windows<sup>®</sup> Vista<sup>™</sup> / Vista<sup>™</sup> 64-bit Without RAID Functions

If you want to install Windows<sup>®</sup> Vista<sup>™</sup> / Windows<sup>®</sup> Vista<sup>™</sup> 64-bit on your SATA / SATAII HDDs without RAID functions, please follow below steps.

#### Using SATA / SATAII HDDs with NCQ and Hot Plug functions

#### STEP 1: Set Up BIOS.

- A. Enter BIOS SETUP UTILITY → Advanced screen → IDE Configuration.
- B. Set the "SATA Operation Mode" option to [AHCI].

#### STEP 2: Install Windows<sup>®</sup> Vista<sup>™</sup> / Vista<sup>™</sup> 64-bit OS on your system.

Insert the Windows<sup>®</sup> Vista<sup>™</sup> / Windows<sup>®</sup> Vista<sup>™</sup> 64-bit optical disk into the optical drive to boot your system, and follow the instruction to install Windows<sup>®</sup> Vista<sup>™</sup> / Windows<sup>®</sup> Vista<sup>™</sup> 64-bit OS on your system. When you see "Where do you want to install Windows?" page, please insert the ASRock Support CD into your optical drive, and click the "Load Driver" button on the left on the bottom to load the NVIDIA<sup>®</sup> AHCI drivers. NVIDIA<sup>®</sup> AHCI drivers are in the following path in our Support CD:

.. \ I386 \ Vista32\_AHCI (For Windows® Vista™OS)

.. \ AMD64 \ Vista64\_AHCI (For Windows<sup>®</sup> Vista<sup>™</sup> 64-bit OS)

After that, please insert Windows<sup>®</sup> Vista<sup>™</sup> / Windows<sup>®</sup> Vista<sup>™</sup> 64-bit optical disk into the optical drive again to continue the installation.

#### Using SATA / SATAII HDDs without NCQ and Hot Plug functions

#### STEP 1: Set Up BIOS.

- A. Enter BIOS SETUP UTILITY → Advanced screen → IDE Configuration. B. Set the "SATA Operation Mode" option to [non-RAID]
- B. Set the "SATA Operation Mode" option to [non-RAID].
- STEP 2: Install Windows<sup>®</sup> Vista<sup>™</sup> / Vista<sup>™</sup> 64-bit OS on your system.

## 2.13 Installing Windows<sup>®</sup> 2000 / XP / XP 64-bit / Vista™ / Vista™ 64-bit With RAID Functions

If you want to install Windows<sup>®</sup> 2000, Windows<sup>®</sup> XP, Windows<sup>®</sup> XP 64-bit, Windows<sup>®</sup> Vista<sup>™</sup> or Windows<sup>®</sup> Vista<sup>™</sup> 64-bit on your SATA / SATAII HDDs with RAID functions, please follow below procedures according to the OS you install.

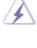

Before installing Windows<sup>®</sup> 2000 to your system, your Windows<sup>®</sup> 2000 optical disk is supposed to include SP4. If there is no SP4 included in your disk, please visit the below website for proper procedures of making a SP4 disk: http://www.microsoft.com/Windows2000/downloads/servicepacks/sp4/spdeploy. htm#the\_integrated\_installation\_fmay

## 2.13.1 Installing Windows<sup>®</sup> 2000 / XP / XP 64-bit With RAID Functions

If you want to install Windows® 2000 / Windows® XP / Windows® XP 64-bit on your SATA / SATAII HDDs with RAID functions, please follow below steps.

#### STEP 1: Set Up BIOS.

A. Enter BIOS SETUP UTILITY  $\rightarrow$  Advanced screen  $\rightarrow$  IDE Configuration.

B. Set the "SATA Operation Mode" option to [RAID].

#### STEP 2: Make a SATA / SATAII driver diskette.

Please make a SATA / SATAII driver diskette by following section 2.12.1 step 2 on page 26.

#### STEP 3: Use "RAID Installation Guide" to set RAID configuration.

Before you start to configure RAID function, you need to check the RAID installation guide in the Support CD for proper configuration. Please refer to the BIOS RAID installation guide part of the document in the following path in the Support CD:

### .. \ RAID Installation Guide

#### STEP 4: Install Windows® 2000 / XP / XP 64-bit OS on your system.

After step1, 2, 3, you can start to install Windows<sup>®</sup> 2000 / Windows<sup>®</sup> XP / Windows<sup>®</sup> XP 64-bit OS on your system. At the beginning of Windows<sup>®</sup> setup, press F6 to install a third-party RAID driver. When prompted, insert the SATA / SATAII driver diskette containing the NVIDIA<sup>®</sup> RAID driver. After reading the floppy disk, the drivers will be presented. Select the drivers to install. The drivers are as below:

A. NVIDIA RAID Driver (required)

B. NVIDIA nForce Storage Controller (required)

Please select A and B for Windows<sup>®</sup> 2000 / XP / XP 64-bit in RAID mode. (There are two RAID drivers needed for RAID mode, you have to select them separately. Please specify the first RAID driver and then specify again for the second one.)

NOTE. If you install Windows<sup>®</sup> 2000 / Windows<sup>®</sup> XP / Windows<sup>®</sup> XP 64-bit on IDE HDDs and want to manage (create, convert, delete, or rebuild) RAID functions on SATA / SATAII HDDs, you still need to set up "SATA Operation Mode" to [RAID] in BIOS first. Then, please set the RAID configuration by using the Windows RAID installation guide part of the document in the following path in the Support CD: .. \ RAID Installation Guide

## 2.13.2 Installing Windows<sup>®</sup> Vista<sup>™</sup> / Vista<sup>™</sup> 64-bit With RAID Functions

If you want to install Windows<sup>®</sup> Vista<sup>™</sup> / Windows<sup>®</sup> Vista<sup>™</sup> 64-bit on your SATA / SATAII HDDs with RAID functions, please follow below steps.

#### STEP 1: Set Up BIOS.

A. Enter BIOS SETUP UTILITY → Advanced screen → IDE Configuration.

B. Set the "SATA Operation Mode" option to [RAID].

#### STEP 2: Use "RAID Installation Guide" to set RAID configuration.

Before you start to configure RAID function, you need to check the RAID installation guide in the Support CD for proper configuration. Please refer to the BIOS RAID installation guide part of the document in the following path in the Support CD:

### .. \ RAID Installation Guide

#### STEP 3: Install Windows<sup>®</sup> Vista<sup>™</sup> / Vista<sup>™</sup> 64-bit OS on your system.

Insert the Windows<sup>®</sup> Vista<sup>™</sup> / Windows<sup>®</sup> Vista<sup>™</sup> 64-bit optical disk into the optical drive to boot your system, and follow the instruction to install Windows<sup>®</sup> Vista<sup>™</sup> / Windows<sup>®</sup> Vista<sup>™</sup> 64-bit OS on your system. When you see "Where do you want to install Windows?" page, please insert the ASRock Support CD into your optical drive, and click the "Load Driver" button on the left on the bottom to load the NVIDIA<sup>®</sup> RAID drivers. NVIDIA<sup>®</sup> RAID drivers are in the following path in our Support CD:

.. \ I386 \ Vista32\_RAID (For Windows® Vista™OS)

.. \ AMD64 \ Vista64\_RAID (For Windows<sup>®</sup> Vista<sup>™</sup> 64-bit OS)

After that, please insert Windows<sup>®</sup> Vista<sup>™</sup> / Windows<sup>®</sup> Vista<sup>™</sup> 64-bit optical disk into the optical drive again to continue the installation.

NOTE. If you install Windows<sup>®</sup> Vista<sup>™</sup> / Windows<sup>®</sup> Vista<sup>™</sup> 64-bit on IDE HDDs and want to manage (create, convert, delete, or rebuild) RAID functions on SATA / SATAII HDDs, you still need to set up "SATA Operation Mode" to [RAID] in BIOS first. Then, please set the RAID configuration by using the Windows RAID installation guide in the following path in the Support CD:

.. \ RAID Installation Guide

## 2.14 Untied Overclocking Technology

This motherboard supports Untied Overclocking Technology, which means during overclocking, FSB enjoys better margin due to fixed PCI / PCIE buses. Before you enable Untied Overclocking function, please enter "Overclock Mode" option of BIOS setup to set the selection from [Auto] to [CPU, PCIE, Async.]. Therefore, CPU FSB is untied during overclocking, but PCI / PCIE buses are in the fixed mode so that FSB can operate under a more stable overclocking environment.

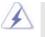

Please refer to the warning on page 7 for the possible overclocking risk before you apply Untied Overclocking Technology.

## 3. BIOS SETUP UTILITY

## 3.1 Introduction

This section explains how to use the BIOS SETUP UTILITY to configure your system. The Flash Memory on the motherboard stores the BIOS SETUP UTILITY. You may run the BIOS SETUP UTILITY when you start up the computer. Please press <F2> during the Power-On-Self-Test (POST) to enter the BIOS SETUP UTILITY, otherwise, POST will continue with its test routines.

If you wish to enter the BIOS SETUP UTILITY after POST, restart the system by pressing  $\langle Ctl \rangle + \langle Alt \rangle + \langle Delete \rangle$ , or by pressing the reset button on the system chassis. You may also restart by turning the system off and then back on.

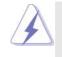

Because the BIOS software is constantly being updated, the following BIOS setup screens and descriptions are for reference purpose only, and they may not exactly match what you see on your screen.

## 3.1.1 BIOS Menu Bar

The top of the screen has a menu bar with the following selections:

|                    | Main                                           | To set up the system time/date information                                                                                                    |  |
|--------------------|------------------------------------------------|----------------------------------------------------------------------------------------------------|--|
|                    | Advanced                                       | dvanced To set up the advanced BIOS features                                                                                                    |  |
|                    | H/W Monitor To display current hardware status |                                                                                                    |  |
| Boot To set up the |                                                | To set up the default system device to locate and load the                                                                                                    |  |
|                    |                                                | Operating System                                                                                                    |  |
|                    | Security                                       | Security To set up the security features                                                                                                    |  |
|                    | Exit                                           | Exit To exit the current screen or the BIOS SETUP UTILITY                                                                                                    |  |
|                    | 1.1                                            | and the standard second of the second second s |  |

Use < -> key or < ->> key to choose among the selections on the menu bar, and then press <Enter> to get into the sub screen.

## 3.1.2 Navigation Keys

Please check the following table for the function description of each navigation key.

| Navigation Key(s) | Function Description                                  |  |
|-------------------|-------------------------------------------------------|--|
| <u>← / →</u>      | Moves cursor left or right to select Screens          |  |
| ↑ / ↓             | Moves cursor up or down to select items               |  |
| +/-               | To change option for the selected items               |  |
| <enter></enter>   | To bring up the selected screen                       |  |
| <f1></f1>         | To display the General Help Screen                    |  |
| <f9></f9>         | > To load optimal default values for all the settings |  |
| <f10></f10>       | 0> To save changes and exit the BIOS SETUP UTILITY    |  |
| <esc></esc>       | To jump to the Exit Screen or exit the current screen |  |

## 3.2 Main Screen

When you enter the BIOS SETUP UTILITY, the Main screen will appear and display the system overview.

| Main A                                                                                                    | dvanced     | H/W Monitor                | Boot                                        | Secu | rity               | Exit          |  |
|----------------------------------------------------------------------------------------------------|-------------|----------------------------|---------------------------------------------|------|--------------------|---------------|--|
| System Overview                                                                                                    |             |                            |                                             |      | Use [Enter], [TAB] |               |  |
| System Time<br>System Date                                                                                           |             | [17:00:09]<br>[Wed 11/14/2 | 007]                                        |      | HIFT-T<br>a field  | [AB] to<br>1. |  |
| BIOS Version : ALiveNF5-VSTA BIOS P1.0<br>Processor Type : AMD Athlon(tm) 64 X2 Dual Core<br>Processor 3600+ (64bit) |             |                            | Use [+] or [-] to<br>configure system Time. |      |                    |               |  |
| Processor Speed                                                                                                    |             |                            |                                             |      |                    |               |  |
| Microcode Upda                                                                                                    | ate: 60FB1/ | 0                          |                                             |      |                    |               |  |
| L1 Cache Size                                                                                                    |             |                            |                                             |      | Selec              | t Screen      |  |
| L2 Cache Size                                                                                                    | : 1024KI    | 3                          |                                             | 14   | Selec              | t Item        |  |
|                                                                                                    |             |                            |                                             | +-   | Chan               | ge Field      |  |
| Total Memory                                                                                                    | : 512MB     |                            |                                             | Tab  | Selec              | t Field       |  |
|                                                                                                    | Single-O    | Channel Memory Mo          | de                                          | F1   | Gene               | ral Help      |  |
| DDRII1                                                                                                    | : 512MB/    | 266MHz (DDRII53            | 3)                                          | F9   | Load               | Defaults      |  |
| DDRII2                                                                                                    | : None      |                            |                                             | F10  | Save               | and Exit      |  |
| DDRII3                                                                                                    | : None      |                            |                                             | ESC  | Exit               |               |  |
| DDRII4                                                                                                    | : None      |                            |                                             |      |                    |               |  |

System Time [Hour:Minute:Second] Use this item to specify the system time. System Date [Day Month/Date/Year] Use this item to specify the system date.

## 3.3 Advanced Screen

In this section, you may set the configurations for the following items: CPU Configuration, Chipset Configuration, ACPI Configuration, IDE Configuration, PCIPnP Configuration, Floppy Configuration, SuperIO Configuration, and USB Configuration.

| Main                                                                                                    | Advanced                                                                               | H/W Monitor Boot           | Securi                          | ty Exit                                                                                                   |
|----------------------------------------------------------------------------------------------------|----------------------------------------------------------------------------------------|----------------------------|---------------------------------|----------------------------------------------------------------------------------------------------|
| Advanced S                                                                                                    | Setting wrong                                                                          | values in below sections   | Options                         | for CPU                                                                                                   |
| <ul> <li>&gt; CPU Conf</li> <li>&gt; Chipset Co</li> <li>&gt; ACPI Conf</li> <li>&gt; IDE Confi</li> <li>&gt; PCIPnP Co</li> <li>&gt; Floppy Co</li> <li>&gt; SuperIO Co</li> <li>&gt; USB Confi</li> </ul> | onfiguration<br>figuration<br>guration<br>onfiguration<br>nfiguration<br>Configuration |                            | †↓ 9<br>Enter 0<br>F1 0<br>F9 1 | Select Screen<br>Select Item<br>Go to Sub Scree<br>General Help<br>Load Defaults<br>Save and Exit<br>Exit |
| v02                                                                                                    | 2.54 (C) Copyr                                                                         | ight 1985-2003, American M | legatrend                       | s, Inc.                                                                                                   |

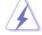

Setting wrong values in this section may cause the system to malfunction.

## 3.3.1 CPU Configuration

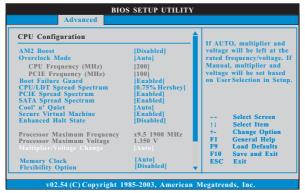

#### AM2 Boost

If you set this option to [Enabled], you will enable ASRock AM2 Boost function, which will improve the memory performance. The default value is [Disabled]. Please refer to caution 7 on page 8 for details.

#### **Overclock Mode**

Use this to select Overclock Mode. The default value is [Auto]. Configuration options: [Auto], [CPU, PCIE, Sync.] and [CPU, PCIE, Async.].

#### **CPU Frequency (MHz)**

Use this option to adjust CPU frequency.

#### PCIE Frequency (MHz)

Use this option to adjust PCIE frequency.

#### **Boot Failure Guard**

Enable or disable the feature of Boot Failure Guard.

#### **CPU/LDT Spread Spectrum**

This feature will be set to [0.75% Hershey] as default. Configuration options: [Disabled], [0.5% Hershey], [0.75% Hershey], [0.5% Triangular] and [0.75% Triangular].

#### **PCIE Spread Spectrum**

This feature will be set to [Enabled] as default. Configuration options: [Disabled] and [Enabled].

#### SATA Spread Spectrum

This feature will be set to [Enabled] as default. Configuration options: [Disabled] and [Enabled].

#### Cool 'n' Quiet

Use this item to enable or disable AMD's Cool 'n' Quiet<sup>™</sup> technology. The default value is [Auto]. Configuration options: [Auto], [Enabled] and [Disabled]. If you install Windows<sup>®</sup> Vista<sup>™</sup> and want to enable this function, please set this item to [Enabled]. Please note that enabling this function may reduce CPU voltage and memory frequency, and lead to system stability or compatibility issue with some memory modules or power supplies. Please set this item to [Disable] if above issue occurs.

#### **Secure Virtual Machine**

When this option is set to [Enabled], a VMM (Virtual Machine Architecture) can utilize the additional hardware capabilities provided by AMD-V. The default value is [Enabled]. Configuration options: [Enabled] and [Disabled].

#### **Enhance Halt State**

All processors support the Halt State (C1). The C1 state is supported through the native processor instructions HLT and MWAIT and requires no hardware support from the chipset. In the C1 power state, the processor maintains the context of the system caches.

#### **Processor Maximum Frequency**

It will display Processor Maximum Frequency for reference.

#### **Processor Maximum Voltage**

It will display Processor Maximum Voltage for reference.

#### Multiplier/Voltage Change

This item is set to [Auto] by default. If it is set to [Manual], you may adjust the value of Processor Frequency and Processor Voltage. However, it is recommended to keep the default value for system stability.

| Advanced                                 |                         |                                                     |
|------------------------------------------|-------------------------|-----------------------------------------------------|
| CPU Configuration                        | í                       |                                                     |
| AM2 Boost                                | [Disabled]              | If AUTO, multiplier and voltage will be left at the |
| Overclock Mode                           | [Auto]                  | rated frequency/voltage. I                          |
| CPU Frequency (MHz)                      | [200]                   | Manual, multiplier and                              |
| PCIE Frequency (MHz)                     | [100]                   | voltage will be set based                           |
| Boot Failure Guard                       | [Enabled]               | on User Selection in Setup                          |
| CPU/LDT Spread Spectrum                  | [0.75% Hershey]         |                                                     |
| PCIE Spread Spectrum                     | [Enabled]               |                                                     |
| SATA Spread Spectrum                     | [Enabled]               |                                                     |
| Cool' n' Quiet<br>Secure Virtual Machine | [Auto]                  |                                                     |
| Enhanced Halt State                      | [Enabled]<br>[Disabled] | + Select Screen                                     |
| Enhanced frait State                     | [Disableu]              | 14 Select Item                                      |
| Processor Maximum Frequency              | x9.5 1900 MHz           | +- Change Option                                    |
| Processor Maximum Voltage                | 1.350 V                 | F1 General Help                                     |
| Multiplier/Voltage Change                |                         | F9 Load Defaults                                    |
|                                          | 1 01                    | F10 Save and Exit                                   |
| Processor Frequency                      | [x8]                    | ESC Exit                                            |
| Processor Voltage                        | [1.500V]                | ESC EXI                                             |

#### **Processor Frequency**

This item will show when "Multiplier/Voltage Change" is set to [Manual]; otherwise, it will be hidden. The range of the value depends on the CPU you adopt on this motherboard. However, for system stability, it is not recommended to adjust the value of this item.

#### **Processor Voltage**

This item will show when "Multiplier/Voltage Change" is set to [Manual]; otherwise, it will be hidden. The range of the value depends on the CPU you adopt on this motherboard. However, for safety and system stability, it is not recommended to adjust the value of this item.

#### **Memory Clock**

This item can be set by the code using [Auto]. You can set one of the standard values as listed: [200 MHz (DDRII 400)], [266 MHz (DDRII 533)], [333 MHz (DDRII 667)] and [400MHz (DDRII 800)].

#### **Flexibility Option**

The default value of this option is [Disabled]. It will allow better tolerance for memory compatibility when it is set to [Enabled].

#### CAS Latency (CL)

Use this item to adjust the means of memory accessing. Configuration options: [Auto], [3CLK], [4CLK], [5CLK] and [6CLK]. The default value is [Auto].

#### TRCD

Use this to adjust TRCD values. Configuration options: [Auto], [3CLK], [4CLK], [5CLK] and [6CLK]. The default value is [Auto].

## TRP

Use this to adjust TRP values. Configuration options: [Auto], [3CLK], [4CLK], [5CLK] and [6CLK]. The default value is [Auto].

#### TRTP

Use this to adjust TRTP values. Configuration options: [Auto], [2-4CLK] and [3-5CLK]. The default value is [Auto].

#### TRAS

Use this to adjust TRAS values. Configuration options: [Auto], [5CLK] to [12CLK]. The default value is [Auto].

#### TRRD

Use this to adjust TRRD values. Configuration options: [Auto], [2CLK], [3CLK], [4CLK] and [5CLK]. The default value is [Auto].

#### TRC

Use this to adjust TRC values. Configuration options: [11CLK] to [18CLK]. The default value is [Auto].

#### TWR

Use this to adjust TWR values. Configuration options: [Auto], [3CLK], [4CLK], [5CLK] and [6CLK]. The default value is [Auto].

#### TWTR

Use this to adjust TWTR values. Configuration options: [Auto], [1CLK], [2CLK] and [3CLK]. The default value is [Auto].

#### TRWTTO

Use this to adjust TRWTTD values. Configuration options: [Auto], [2CLK], [3CLK], [4CLK], [5CLK], [6CLK], [7CLK], [8CLK] and [9CLK]. The default value is [Auto].

#### TWRRD

Use this to adjust TWRRD values. Configuration options: [Auto], [0CLK], [1CLK], [2CLK] and [3CLK]. The default value is [Auto].

#### TWRWR

Use this to adjust TWRWR values. Configuration options: [Auto], [1CLK], [2CLK] and [3CLK]. The default value is [Auto].

## TRDRD

Use this to adjust TRWTTD values. Configuration options: [Auto], [2CLK], [3CLK], [4CLK] and [5CLK]. The default value is [Auto].

#### MA Timing

Use this to adjust values for MA timing. Configuration options: [Auto], [2T], [1T]. The default value is [Auto].

#### **Bank Interleaving**

Interleaving allows memory accesses to be spread out over banks on the same node, or accross nodes, decreasing access contention.

# 3.3.2 Chipset Configuration

| Chipset Settings         |           | To set DRAM Volta |
|--------------------------|-----------|-------------------|
| Onboard LAN              | [Enabled] | -                 |
| Onboard HD Audio         | [Auto]    |                   |
| Front Panel              | [Auto]    |                   |
| ASRock WiFi              | [Enabled] |                   |
| Primary Graphics Adapter | [PCI]     |                   |
| CPU-NB Link Speed        | [Auto]    |                   |
| CPU-NB Link Width        | [Auto]    |                   |
|                          |           | ++ Select Scre    |
|                          |           | t1 Select Item    |
|                          |           | +- Change Op      |
|                          |           | F1 General He     |
|                          |           | F9 Load Defai     |
|                          |           | F10 Save and E    |
|                          |           | ESC Exit          |

#### **OnBoard LAN**

This allows you to enable or disable the onboard LAN feature.

### **OnBoard HD Audio**

Select [Auto], [Enabled] or [Disabled] for the onboard HD Audio feature. If you select [Auto], the onboard HD Audio will be disabled when PCI Sound Card is plugged.

#### Front Panel

Select [Auto], [Enabled] or [Disabled] for the onboard HD Audio Front Panel. ASRock WiFi

This allows you to enable or disable ASRock WiFi feature. This option only appears when you adopt ASRock 802.11g or ASRock 802.11n module.

#### **Primary Graphics Adapter**

This item will switch the PCI Bus scanning order while searching for video card. It allows you to select the type of Primary VGA in case of multiple video controllers. The default value of this feature is [PCI]. Configuration options: [PCI] and [PCI Express].

### **CPU - NB Link Speed**

This feature allows you selecting CPU to NB link frequency. Configuration options: [Auto], [200 MHz], [400 MHz], [600 MHz], [800 MHz] and [1000 MHz].

# CPU - NB Link Width

This feature allows you selecting CPU to NB link width. Configuration options: [Auto], [8 Bit] and [16 Bit].

#### **DRAM Voltage**

Use this to select DRAM voltage. Configuration options: [Auto], [1.85V], [1.9V], [1.95V], [2.0V], [2.05V], [2.1V], [2.15V] and [2.2V]. The default value is [Auto].

# 3.3.3 ACPI Configuration

| ACPI Settings                                                                                                    |                                                                                                    | Select auto-detect or                                                                                                    |
|----------------------------------------------------------------------------------------------------|----------------------------------------------------------------------------------------------------|----------------------------------------------------------------------------------------------------|
| Suspend To RAM<br>Repost Video on STR Resume<br>Away Mode Support<br>Restore on AC/Power Loss<br>Ring-In Power On<br>PCI Devices Power On<br>PS/2 Keyboard Power On<br>RTC Alarm Power On<br>ACPI HPET Table | [Auto]<br>[No]<br>[Disabled]<br>[Disabled]<br>[Disabled]<br>[Disabled]<br>[Disabled]<br>[Disabled] | disable the STR<br>feature.<br>Select Screen<br>11 Select Item<br>+- Change Option<br>F1 General Help<br>F9 Load Defaults<br>F10 Save and Exit<br>ESC Exit |

#### Suspend to RAM

Use this item to select whether to auto-detect or disable the Suspend-to-RAM feature. Select [Auto] will enable this feature if the OS supports it. If you set this item to [Disabled], the function "Repost Video on STR Resume" will be hidden.

#### **Repost Video on STR Resume**

This feature allows you to repost video on STR resume. (STR refers to suspend to RAM.)

#### Away Mode Support

Use this item to enable or disable Away Mode support under Windows<sup>®</sup> XP Media Center OS. The default value is [Disabled].

#### **Restore on AC/Power Loss**

This allows you to set the power state after an unexpected AC/power loss. If [Power Off] is selected, the AC/power remains off when the power recovers. If [Power On] is selected, the AC/power resumes and the system starts to boot up when the power recovers.

#### **Ring-In Power On**

Use this item to enable or disable Ring-In signals to turn on the system from the power-soft-off mode.

#### **PCI Devices Power On**

Use this item to enable or disable PCI devices to turn on the system from the power-soft-off mode.

#### **PS/2 Keyboard Power On**

Use this item to enable or disable PS/2 keyboard to turn on the system from the power-soft-off mode.

#### **RTC Alarm Power On**

Use this item to enable or disable RTC (Real Time Clock) to power on the system.

#### **ACPI HPET Table**

Use this item to enable or disable ACPI HPET Table. The default value is [Disabled]. Please set this option to [Enabled] if you plan to use this motherboard to submit Windows<sup>®</sup> Vista<sup>™</sup> certification.

# 3.3.4 IDE Configuration

| В                                                                                                    | IOS SETUP UTILITY                                                                                                    |                                                                                                    |
|----------------------------------------------------------------------------------------------------|----------------------------------------------------------------------------------------------------|----------------------------------------------------------------------------------------------------|
| Advanced                                                                                                    |                                                                                                    |                                                                                                    |
| IDE Configuration                                                                                                    |                                                                                                    | ENABLED: enables the<br>integrated IDE<br>Controller.                                                                                                    |
| OnBoard IDE Controller<br>OnBoard SATA Controller<br>SATA Operation Mode<br>IDE1 Master<br>SATAIL 1<br>SATAIL 2<br>SATAIL 2<br>SATAIL 3<br>SATAIL 4 | [Enabled]<br>[Enabled]<br>[non-RAID]<br>[Hard Disk]<br>[Not Detected]<br>[Not Detected]<br>[Not Detected]<br>[Not Detected]<br>[Not Detected] | Controller.     DISABLED: disables the     integrated IDE     Controller.     Select Screen     11 Select Item     +- Change Option     F1 General Help     F9 Load Defaults     F10 Save and Exit     ESC Exit |
| v02.54 (C) Convright                                                                                                    | t 1985 2003 Amorican I                                                                                                    | Mogotronde Inc                                                                                                    |

#### **OnBoard IDE Controller**

Use this item to enable or disable the "OnBoard IDE Controller" feature.

### **OnBoard SATA Controller**

Use this item to enable or disable the "OnBoard SATA Controller" feature.

# SATA Operation Mode

Use this item to adjust SATA Operation Mode. The default value of this option is [non-RAID]. If you want to operate RAID function on SATA / SATAII HDDs, please select [RAID]. Configuration options are: [non-RAID], [RAID] and [AHCI].

\* If you select [RAID] mode, SATA / SATAII HDDs can not be accessed until you finish configuring RAID functions in NVIDIA BIOS / Windows RAID Utility.

### **IDE Device Configuration**

You may set the IDE configuration for the device that you specify. We will use the "IDE1 Master" as the example in the following instruction, which can be applied to the configurations of "IDE1 Slave" as well.

| Advanced                                                                                                    |                                                                           |                                                                                                    |
|----------------------------------------------------------------------------------------------------|---------------------------------------------------------------------------|----------------------------------------------------------------------------------------------------|
| IDE Master<br>Device :Hard Disk<br>Vender :MAXTOR 6L080J4<br>BG GB<br>LBA Mode :Supported<br>Block Mode :IoSectors<br>PIO Mode :4<br>Asyac DMA :MultiWord DMA-2<br>Ultra DMA :Ultra DMA-6<br>SMAART. :Supported |                                                                           | Select the type<br>of device connected<br>to the system.                                                                    |
| Type<br>LBA/Large Mode<br>Block (Multi-Sector Transfer)<br>PIO Mode<br>DMA Mode<br>S. M. A. R. T.<br>32Bit Data Transfer                                                                                        | Auto]<br> Auto]<br> Auto]<br> Auto]<br> Auto]<br> Disabled]<br> Disabled] | Select Screen<br>14 Select Item<br>+- Change Option<br>F1 General Help<br>F9 Load Defaults<br>F10 Save and Exit<br>F5C Frit |

#### TYPE

Use this item to configure the type of the IDE device that you specify. Configuration options: [Not Installed], [Auto], [CD/DVD], and [ARMD]. [Not Installed]: Select [Not Installed] to disable the use of IDE device. [Auto]: Select [Auto] to automatically detect the hard disk drive.

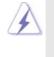

After selecting the hard disk information into BIOS, use a disk utility, such as FDISK, to partition and format the new IDE hard disk drives. This is necessary so that you can write or read data from the hard disk. Make sure to set the partition of the Primary IDE hard disk drives to active.

#### [CD/DVD]: This is used for IDE CD/DVD drives.

[ARMD]: This is used for IDE ARMD (ATAPI Removable Media Device), such as MO.

### LBA/Large Mode

Use this item to select the LBA/Large mode for a hard disk > 512 MB under DOS and Windows; for Netware and UNIX user, select [Disabled] to disable the LBA/Large mode.

#### Block (Multi-Sector Transfer)

The default value of this item is [Auto]. If this feature is enabled, it will enhance hard disk performance by reading or writing more data during each transfer.

#### **PIO Mode**

Use this item to set the PIO mode to enhance hard disk performance by optimizing the hard disk timing.

#### **DMA Mode**

DMA capability allows the improved transfer-speed and data-integrity for compatible IDE devices.

#### S.M.A.R.T.

Use this item to enable or disable the S.M.A.R.T. (Self-Monitoring, Analysis, and Reporting Technology) feature. Configuration options: [Disabled], [Auto], [Enabled].

#### 32Bit Data Transfer

Use this item to enable 32-bit access to maximize the IDE hard disk data transfer rate.

# 3.3.5 PCIPnP Configuration

| BIOS SETUP UTILITY                                    |                                                                                                    |
|-------------------------------------------------------|----------------------------------------------------------------------------------------------------|
| Advanced                                              |                                                                                                    |
| Advanced PCI/PnP Settings                             | Value in units of PCI<br>clocks for PCI device                                                                              |
| PCI Latency Timer [32]<br>PCI IDE BusMaster [Enabled] | latency timer<br>register.                                                                                                  |
|                                                       | Select Screen<br>11 Select Item<br>+- Change Option<br>F1 General Help<br>F9 Load Defaults<br>F10 Save and Exit<br>ESC Exit |
| v02.54 (C) Copyright 1985-2003, American Mo           | egatrends, Inc.                                                                                                    |

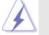

Setting wrong values in this section may cause the system to malfunction.

#### **PCI** Latency Timer

The default value is 32. It is recommended to keep the default value unless the installed PCI expansion cards' specifications require other settings.

#### PCI IDE BusMaster

Use this item to enable or disable the PCI IDE BusMaster feature.

# 3.3.6 Floppy Configuration

In this section, you may configure the type of your floppy drive.

| Advance              | BIOS SETUP UTILITY          |                                                                                                    |
|----------------------|-----------------------------|----------------------------------------------------------------------------------------------------|
| Floppy Configuration | [1.44 MB 3½"]               | Select the type of<br>floppy drive<br>connected to the<br>system.                                                           |
|                      |                             | Select Screen<br>11 Select Item<br>+- Change Option<br>F1 General Help<br>F9 Load Defaults<br>F10 Save and Exit<br>ESC Exit |
| v02.54 (C) Cop       | pyright 1985-2003, American | Megatrends, Inc.                                                                                                    |

# 3.3.7 Super IO Configuration

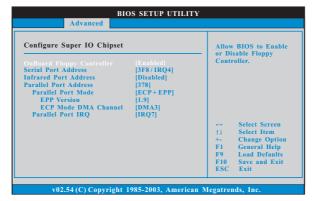

#### **OnBoard Floppy Controller**

Use this item to enable or disable floppy drive controller.

#### Serial Port Address

Use this item to set the address for the onboard serial port or disable it. Configuration options: [Disabled], [3F8 / IRQ4], [2F8 / IRQ3], [3E8 / IRQ4], [2E8 / IRQ3].

#### **Infrared Port Address**

Use this item to set the address for the onboard infrared port or disable it. Configuration options: [Disabled], [2F8 / IRQ3], and [2E8 / IRQ3]. If you plan to use ASRock DeskExpress on this motherboard, please keep this item on [Disabled] option.

#### **Parallel Port Address**

Use this item to set the address for the onboard parallel port or disable it. Configuration options: [Disabled], [378], and [278].

#### **Parallel Port Mode**

Use this item to set the operation mode of the parallel port. The default value is [ECP+EPP]. If this option is set to [ECP+EPP], it will show the EPP version in the following item, "EPP Version". Configuration options: [Normal], [Bi-Directional], and [ECP+EPP].

### EPP Version

Use this item to set the EPP version. Configuration options: [1.9] and [1.7].

#### ECP Mode DMA Channel

Use this item to set the ECP mode DMA channel. Configuration options: [DMA0], [DMA1], and [DMA3].

#### **Parallel Port IRQ**

Use this item to set the IRQ for the parallel port. Configuration options: [IRQ5] and [IRQ7].

### 3.3.8 USB Configuration

|                                       | BIOS SETUP UTILIT       | Y                                                                                                    |
|---------------------------------------|-------------------------|----------------------------------------------------------------------------------------------------|
| Advanced                              |                         |                                                                                                    |
| USB Configuration                     |                         | To enable or disable<br>the onboard USB                                                                                     |
| USB Controller                        |                         | controllers.                                                                                                    |
| USB 2.0 Support<br>Legacy USB Support | [Enabled]<br>[Disabled] |                                                                                                    |
|                                       |                         | Select Screen<br>11 Select Item<br>+- Change Option<br>F1 General Help<br>F9 Load Defaults<br>F10 Save and Exit<br>ESC Exit |
| v02.54 (C) Convrig                    | ht 1985-2003. America   | n Megatrends, Inc.                                                                                                    |
| v02.54 (C) Copyrig                    | ht 1985-2003, America   | n Megatrends, Inc.                                                                                                    |

#### **USB** Controller

Use this item to enable or disable the use of USB controller.

#### USB 2.0 Support

Use this item to enable or disable the USB 2.0 support.

#### Legacy USB Support

Use this item to enable or disable the support to emulate the I/O devices of legacy OS (DOS) such as mouse, keyboard, USB flash... etc. Or you may select [Auto] so that the system will start to auto-detect; if there is no USB device connected, "Auto" option will disable the legacy USB support.

# 3.4 Hardware Health Event Monitoring Screen

In this section, it allows you to monitor the status of the hardware on your system, including the parameters of the CPU temperature, motherboard temperature, CPU fan speed, chassis fan speed, and the critical voltage.

| -                      |                                              |
|------------------------|----------------------------------------------|
|                        |                                              |
|                        |                                              |
|                        |                                              |
|                        |                                              |
| 11                     | Select Screen<br>Select Item<br>General Help |
| F1<br>F9<br>F10<br>ESC | Load Defaults<br>Save and Exit               |
|                        | F1<br>F9<br>F10                              |

#### **CPU** Quiet Fan

This item allows you to identify the temperature of CPU fan. Configuration options: [Disabled] and [Enabled]. The default value is [Disabled]. You are allowed to enable this function only when you install 4-pin CPU fan.

# 3.5 Boot Screen

In this section, it will display the available devices on your system for you to configure the boot settings and the boot priority.

| Main Adv                                                                                                    | anced                     | H/W Monitor                                                        | Boot | Security                                                                                                    | Exit                                    |
|----------------------------------------------------------------------------------------------------|---------------------------|--------------------------------------------------------------------|------|----------------------------------------------------------------------------------------------------|-----------------------------------------|
| Boot Settings                                                                                                    | Configurat                | ion                                                                |      | Configure Sett<br>during System                                                                                                    |                                         |
| 1st Boot Device<br>2nd Boot Device<br>3rd Boot Device<br>4th Boot Device<br>9 Hard Disk Driv<br>9 Removable Driv<br>9 CD/DVD Drives | e<br>e<br>e<br>res<br>ves | [1st Floppy Device]<br>[HDD: PM-MAXTO<br>[CD/DVD: SM-CD-F<br>[USB] |      | <ul> <li>→ Select S</li> <li>14 Select 1</li> <li>Enter Go to S</li> <li>F1 General</li> <li>F9 Load D</li> <li>F10 Save ar</li> <li>ESC Exit</li> </ul> | item<br>sub Screer<br>l Help<br>efaults |

# 3.5.1 Boot Settings Configuration

|                                          |                    | Boot |                                                                                                    |
|------------------------------------------|--------------------|------|----------------------------------------------------------------------------------------------------|
| Boot Settings Configuration              |                    |      | To enable or disable the                                                                                                    |
| Boot From Onboard LAN<br>Bootup Num-Lock | [Disabled]<br>[On] |      | boot from network featu                                                                                                    |
|                                          |                    |      | Select Screen<br>14 Select Item<br>+- Change Option<br>F1 General Help<br>F9 Load Defaults<br>F10 Save and Exit<br>ESC Exit |

#### **Boot Onboard LAN**

Use this item to enable or disable the Boot Onboard LAN feature.

# Boot Up Num-Lock

If this item is set to [On], it will automatically activate the Numeric Lock function after boot-up.

# 3.6 Security Screen

In this section, you may set or change the supervisor/user password for the system. For the user password, you may also clear it.

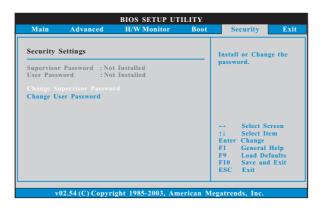

# 3.7 Exit Screen

| Main                     | Advanced                       | H/W Monitro | Boot | Security                                                                                                    | Exit                             |
|--------------------------|--------------------------------|-------------|------|----------------------------------------------------------------------------------------------------|----------------------------------|
| Discard Ch<br>Discard Ch | ges and Exit<br>anges and Exit |             |      | Exit system set<br>after saving the<br>changes.<br>F10 key can be<br>for this operati                                                                           | used                             |
|                          |                                |             |      | <ul> <li>→ Select Sc</li> <li>↑↓ Select Itt</li> <li>Enter Go to Su</li> <li>F1 General</li> <li>F9 Load Def</li> <li>F10 Save and</li> <li>ESC Exit</li> </ul> | em<br>b Screer<br>Help<br>faults |

#### Save Changes and Exit

When you select this option, it will pop-out the following message, "Save configuration changes and exit setup?" Select [OK] to save the changes and exit the BIOS SETUP UTILITY.

#### **Discard Changes and Exit**

When you select this option, it will pop-out the following message, "Discard changes and exit setup?" Select [OK] to exit the BIOS SETUP UTILITY without saving any changes.

#### **Discard Changes**

When you select this option, it will pop-out the following message, "Discard changes?" Select [OK] to discard all changes.

#### Load Optimal Defaults

When you select this option, it will pop-out the following message, "Load optimal defaults?" Select [OK] to load the default values for all the setup configurations.

# 4. Software Support

# 4.1 Install Operating System

This motherboard supports various Microsoft<sup>®</sup> Windows<sup>®</sup> operating systems: 2000 / XP / XP Media Center / XP 64-bit / Vista<sup>™</sup> / Vista<sup>™</sup> 64-bit. Because motherboard settings and hardware options vary, use the setup procedures in this chapter for general reference only. Refer to your OS documentation for more information.

### 4.2 Support CD Information

The Support CD that came with the motherboard contains necessary drivers and useful utilities that enhance the motherboard features.

### 4.2.1 Running The Support CD

To begin using the support CD, insert the CD into your CD-ROM drive. The CD automatically displays the Main Menu if "AUTORUN" is enabled in your computer. If the Main Menu did not appear automatically, locate and double click on the file "ASSETUP.EXE" from the BIN folder in the Support CD to display the menus.

# 4.2.2 Drivers Menu

The Drivers Menu shows the available devices drivers if the system detects the installed devices. Please install the necessary drivers to activate the devices.

# 4.2.3 Utilities Menu

The Utilities Menu shows the applications software that the motherboard supports. Click on a specific item then follow the installation wizard to install it.

### 4.2.4 Contact Information

If you need to contact ASRock or want to know more about ASRock, welcome to visit ASRock's website at <u>http://www.asrock.com;</u> or you may contact your dealer for further information.